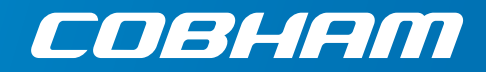

# **EXPLORER 6075LX**

**0.75m Stabilized Auto-Acquire Fly-Away Antenna System for Inmarsat Global Xpress**

#### **Quick guide**

## **Introduction**

This quick guide describes unpacking and assembly of the antenna. The next page shows information on how to connect to the Internet and how to download the full User & Installation manual.

### **Assembly**

The EXPLORER 6075LX antenna ships from the factory calibrated and ready for use.

1. Unpack the Base Unit with the antenna positioner.

**WARNING**: Be aware of pinch points when handling and installing the antenna!

- 2. Place the Base Unit upon level ground and deploy the two support legs.
- 3. Position the antenna: Northern hemisphere - The display faces north Southern hemisphere - The display faces south

**WARNING:** Anchor the support legs to the ground. Especially in high wind conditions, add extra weight to the support legs, or insert stakes through holes in the support feet.

- 4. Turn the black knobs to move the feet up and down to level the base and achieve stability.
- 5. Retract the two thumb screws on the mounting blocks which are located on the elevation arms.
- 6. Take the RF assembly out of the case, handle it carefully.
- 7. Insert the RF assembly into the mounting blocks. Push forward to make sure it is completely engaged, while tightening the two thumb screws.
- 8. Release the four locking mechanisms on the reflector hub on the RF assembly.
- 9. Unpack the four reflector panels.
- 10. Insert the two bottom panels and latch them along the edge of each panel and secure the locking mechanisms at the center hub.
- 11. Insert and latch the two upper panels and secure the locking mechanisms at the center hub .
- 12. Take out the feed horn and mount it carefully on the RF assembly by screwing it into the reflector hub. IMORTANT: Hold the feed horn as shown while mounting it. Do not touch the subreflector, it can be easily damaged.
- 13. Connect the cables:

**BUC power** cable to circular MIL connector. **Transmit (Red, Tx)** coax cable (N) to BUC Transmit port **Receive (Blue, Rx)** coax cable (TNC) to LNB Receive port **Power cable** to the front of the Base Unit. See next section for details.

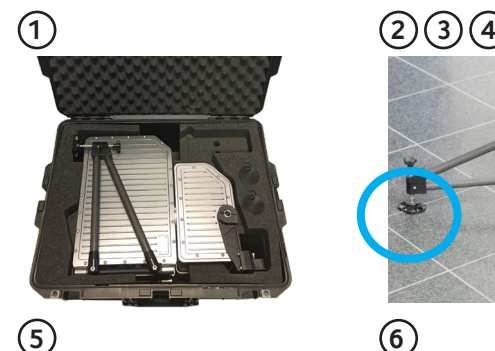

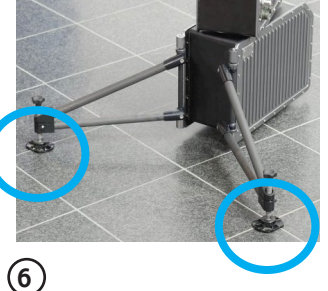

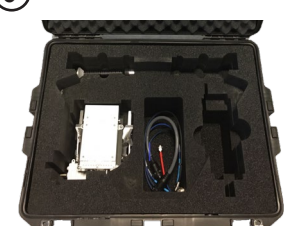

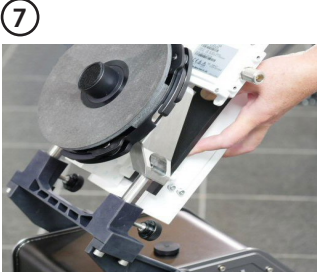

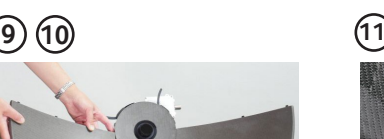

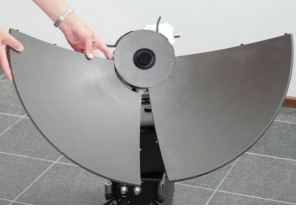

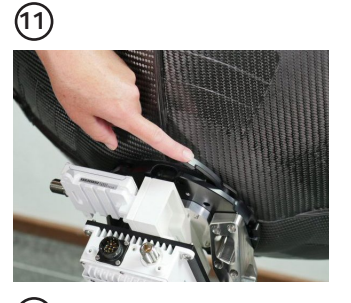

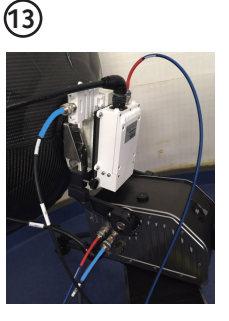

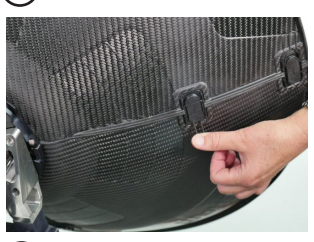

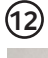

**8**

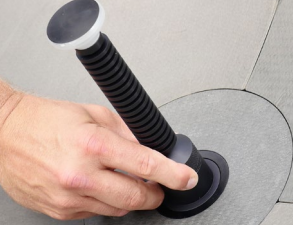

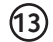

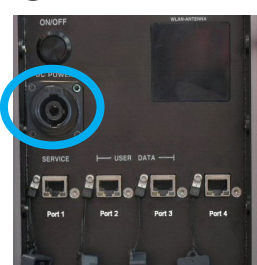

### **Power connection**

We recommend using the EXPLORER 6000 Series Power Supply available from Cobham SATCOM (sales item number 403160P). This power supply connects directly to the terminal and is fitted with a Schuko EU plug for connection to standard AC outlet. A Schuko to US adapter is included.

If you want to use a different power supply, an open-ended power cable is included with the system. Connect the **Red wire to positive (**V+) and the **Black wire to negative** (V-) in your power supply. See the User & Installation manual for details.

## **Power on**

**WARNING**: Radiation! Do not place your head or other body parts in front of the reflector when the system is operational.

- 1. Press the **On/Off** button. The system typically auto-acquires the network within five minutes.
- 2. When the connection is established, the display shows **TRACKING**.
- 3. Wait until the field **MDM**: in the upper status line shows **NETOK**.

**NOTE:** Do not cover the GNSS (GPS, Glonass, etc.) window nor the WLAN window located in the positioner and the front of the Base Unit respectively.

## **Internet**

- 1. Use shielded LAN cables to connect a PC to **Port 2** or **Port 3** for Internet, see documentation from the service provider.
- 2. Start a browser on the connected PC.

## **User & Installation manual**

You can download the User & Installation manual at **https://sync.cobham.com** or directly from the terminal.

To download the manual from the terminal, do as follows:

- 1. Connect a PC to Port 1, Service. Use a shielded LAN cable. **NOTE:** If you are using a PC on a corporate network, connect to Port 4 instead. Port 1 is configured as DHCP server.
- 2. Open your browser and access the web interface at **http://192.168.0.1** (default for Port 1).
- 3. Log in as guest or as administrator. For first time login see the next section. After login, the **DASHBOARD** is displayed.
- 4. Click **HELPDESK** and then **Support.**
- 5. Click the link **Download manual**.

### **Administrator login - first time**

To log in as an administrator do as follows:

- 1. Connect a PC to Port 1, Service (use a shielded LAN cable).
- 2. On the keypad, push and hold the left arrow key for 5 seconds.
- 3. Wait for the short display of **Local administration** followed by the event **0807F-0 WARNING Local administration enabled.** This gives you temporary administrator access for 1 hour or until next restart.
- 4. Open your browser and access the web interface at **http://192.168.0.1** (default).
- 5. Enter the user name **admin** (no password is required) and click **Login**. The **DASHBOARD** is displayed.
- 6. Enter an admin password at **ADMINISTRATION > User login**, section **Change Login**.

Any responsibility or liability for loss or damage in connection with the use of this product and the accompanying documentation is disclaimed by Thrane & Thrane A/S. The information in this manual is provided for informat purposes only, is subject to change without notice and may contain errors or inaccuracies. Manuals issued by Thrane & Thrane A/S are periodically revised and updated. Anyone relying on this information should acquire the most current version e.g. from www.cobham.com/satcom, Cobham SYNC Partner Portal, or from the distributor. Thrane & Thrane A/S is not responsible for the content or accuracy of any translations or reproductions, in whole o in part, of this manual from any other source. In the event of any discrepancies, the English version **shall be the governing text. Thrane & Thrane A/S is trading as Cobham SATCOM.**

 $\Pi_\bullet$ i $\Pi_\bullet$ i $\Pi_\bullet$ i $\Pi_\bullet$ 

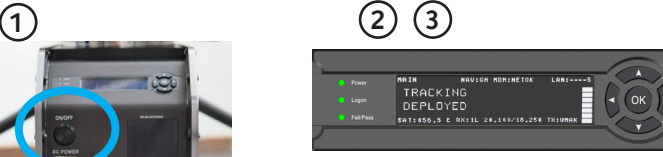

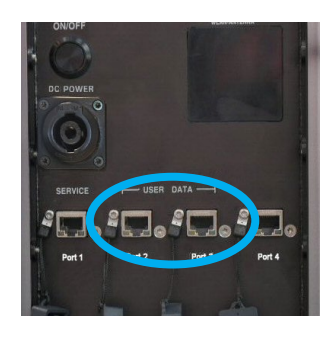

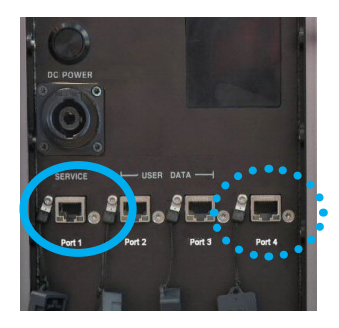

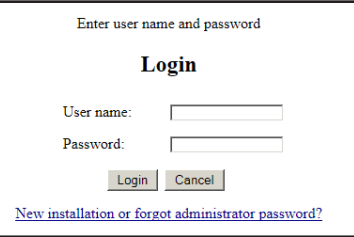

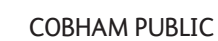

www.cobham.com/satcom

98-168362-B